Ministorio do Salud .<br>Territoria de Pelíticas .<br>Regulación e Institutes . <u>V. T. II</u>. V. F

 $\lt$ 

þ

DISPOSICIÓN Nº

 $8362$ 

# BUENOSAIRES, ¡<sup>4</sup> **OCT <sup>2015</sup>**

VISTO el Expediente N° 1-47-3110-1933-14-9 del Registro de esta **Administración Nacional de Medicamentos, Alimentos y Tecnologla Médica** (ANMAT), Y

# CONSIDERANDO:

Que por las presentes actuaciones CENTRO DE SERVICIOS HOSPITALARIOS S.A. solicita se autorice la inscripción en el Registro Productores y Productos de Tecnología Médica (RPPTM) de esta Administración NaCional, de **un nuevo producto médico.**

**Que las actividades de elaboración y comercialización de productos** médicos se encuentran contempladas por la Ley 16463, el Decreto 9763/64, y MERCOSUR/GMC/RES. Nº 40/00, incorporada al ordenamiento jurídico nacional por Disposición ANMAT N° 2318/02 (TO 2004), y normas complementarias.

**Que consta la evaluación técnica producida por la Dirección Nacional de Productos Médicos, en la que informa que el producto estudiado reúne los requisitos técnicos que contempla la norma legal vigente, y que los establecimientos declarados demuestran aptitud para la elaboración y el control de calidad del producto cuya inscripción en el Registro se solicita.**

**Que corresponde autorizar la inscripción en el RPPTM del producto** ~ médico objeto de la solicitud.

1

Ministerio de Salud Scritaria de Pelíticas Regulación e Institutes ヘムスイントテ

DISPOSICIÓN N° **8362** 

**Que se actúa en virtud de las facultades conferidas por los Decretos** N° 1490/92, 1886/14 y 1368/15.

Por ello;

EL ADMINISTRADOR NACIONAL DE LA ADMINISTRACIÓN NACIONAL DE MEDICAMENTOS, ALIMENTOS Y TECNOLOGÍA MÉDICA

# DISPONE:

**ARTÍCULO 1°,- Autorizase la inscripción en el Registro Nacional de Productores y** Productos de Tecnologia Médica (RPPTM) de la Administración Nacional de Medicamentos, Alimentos y Tecnología Médica (ANMAT) del producto médico **marca BIOLIGHT, nombre descriptivo Software para Sistema de Monitoreo Central y nombre técnico Sistemas de Monitoreo Fisiológico, de acuerdo con lo** solicitado por CENTRO DE SERVICIOS HOSPITALARIOS S.A., con los Datos **Identificatorios Característicos que figuran como Anexo en el Certificado de Autorización e Inscripción en el RPPTM, de la presente Disposición y que forma parte integrante de la misma.**

ARTÍCULO 20.- Autorizanse los textos de los proyectos de rótulo/s y de **instrucciones de uso que obran a fojas 61 y 62 a 74 respectivamente.**

**ARTÍCULO 3°,- En los rótulos e instrucciones de uso autorizados deberá figurar la leyenda: Autorizado por la ANMAT PM-1198-67, con exclusión de toda otra**leyenda no contemplada en la normativa vigente.

 $\mathcal{L}$ 

\ i \ i

8362

1 I ,

> $\mathbf{I}$ I

> > $\mathbf{f}$

 $\, \, \cdot \,$ 

 $\mathbf{r}$ I

> \ ,

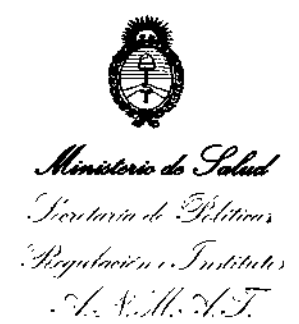

DISPOSICIÓN Nº

**ARTÍCULO 4°,- La vigencia del Certificado de Autorización mencionado en el** , ; **Artículo 10 será por cinco (5) años, a partir de la fecha impresa en el mismo.**

ARTÍCULO 5º .- Regístrese. Inscríbase en el Registro Nacional de Productores y Productos de Tecnología Médica al nuevo producto. Por el Departamento de Mesa<br>| **de Entradas, notiñquese al interesado, haciéndole entrega de copia aJtenticada de** la presente Disposición, conjuntamente con su Anexo, rótulos e instrucciones **de uso autorizados. Gírese a la Dirección de Gestión de Información Técbica a los fines de confeccionar el legajo correspondiente. Cumplido, archívese.**

Expediente NO 1-47-3110-1933-14-9

DISPOSICIÓN Nº

eat

\I

¡

\ i<br>I

 $8362$ OPEZ-

PROYECTO DE RÓTULO

'8362

*'4 OCT2015*

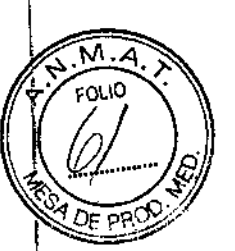

Importado por: Centro de Servicios Hospitalarios S.A. Av. Córdoba 2300, Ciudad Autónoma de Buenos Aires, Argentina Tel. (011) 4951-1815

## Fabricado por:

Guangdong Biolight Meditech Co., Ltd No. 2 Innovation First Road. Technical Innovation Coast, Hi-tech Zone, Zhuhai 519085 Zhuhai, Guangdong, P.R. China

Nombre Genérico: Software para sistema de monitoreo central

Marca: Biolight

 $_{\text{Models:}}$  M6000C

Número de Serie: xxxx

Fecha de fabricación: xx/xxxx

Temperatura ambiente debe mantenerse entre los -20 °C y los 50 °C

VENTA EXCLUSIVA A PROFESIONALES e INSTITUCIONES SANITARIAS Director Técnico: Yamil Adur Autorizado por la A.N.M.A.T. PM-1198-67

CENTRO DE SERVICIOS HCSFITALARIOS S.A. H. PI.StO P,QUERAS **PRESIDENTE** 

 $\, \frac{1}{1}$ 

1

سهلبه أدبر

1:ENTRD DE SfRVICIDS HOSPIT LARIO' C.A. YAMIL ADUR

 $1332$ 

Importado por: Centro de Servicios Hospitalarios S.A. Av. Córdoba 2300, Ciudad Autónoma de Buenos Aires, Argentina Tel. (011) 4951-1815

Fabricado por:

Guangdong Biolight Meditech Co., Ltd

No. 2 Innovation First Road, Technical Innovation Coast, Hi-tech Zone, Zhuhai 519085 Zhuhai, Guangdong, P.R China

Nombre Genérico: Software para sistema de monitoreo central

Marca: **Biolight**

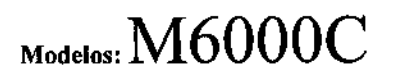

VENTA EXCLUSIVA A PROFESIONALES E INSTITUCIONES SANITARIAS

Director Técnico: Yamil Adur Autorizado por la A,N.M.A.T. PM-1198.67

Indicación de uso

EL SISTEMA DE MONITOREO CENTRAL ES UN INSTRUMENTO DE INFORMACIÓN MÉDICA. LOS DATOS SOBRE LAS FORMAS DE ONDA FISIOLÓGICAS, LOS PARÁMETROS FISIOLÓGICOS Y LAS ALARMAS QUE SE MUESTRAN EN LA PANTALLA DE LA UNIDAD CENTRAL SON ÚNICAMENTE PARA REFERENCIA DE LOS MÉDICOS Y NO DEBEN UTILIZARSE COMO BASE PARA UN TRATAMIENTO MÉDICO. SE PUEDE UTILIZAR PARA EL MONITOREO CONTINUO DE MÚLTIPLES PACIENTES EN LA UNIDAD CORONARIA Y EN LA UNIDAD DE CUIDADOS INTENSIVOS.

Descripción del producto: · El sistema de monitoreo central incluye funciones básicas de monitoréo que permiten supervisar a varios pacientes al rhismo tiempo. Entre las funciones principales se incluyen as siguientes<br>
<br>
<br>
CENTRO DE SERVICIOS<br>
BUSPITALARIOS S.A.

HUSPITALARIOS S.A. H. PABLO P-QUERAS PRESIDENTE

guientes:

I de 13

1:ENTRO OE SERVICIOS HOSPi" llR'O': S,A. YAMIL AOUR

PROYECTO DE INSTRUCCIONES DE USO VALUE DE LOS VALUES DE USO VALUE DE LOS VALUES DE USO VALUE DE LOS VALUES DE USO

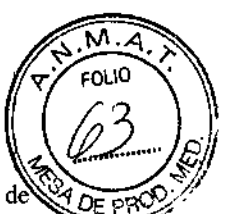

Puede monitorear un máximo de 66 unidades de cabecera al mismo tiempo y exhibir información de *in* monitoreo de un máximo de 16 camas en la misma pantalla. Puede mostrar 2 canales de forma de onda seleccionadas y todos los parámetros de cada unidad de cabecera.

Puede exhibir 1000 registros de mensajes de alanna e imprimir una copia de la pantalla de las formas de onda designadas. También puede mostrar el estado de conexión de la unidad de cabecera actual.

Número de cama: El número de cama es la única manera que tiene el sistema de monitoreo central de diferenciar las unidades de cabecera. En el sistema, este número tiene 2 significados: designa el número del equipo físico (que fue establecido por el fabricante en la fábrica y no puede ser modificado por el usuario; va del 1 al 66) y el número lógico de la cama (que puede ser definido por el hospital de acuerdo con la situación real de las camas que estén en uso).

El número de camas físicas es único para el sistema de monitoreo central. Cada unidad de cabecera en la misma red de monitoreo tiene un número de máquina único. El sistema de monitoreo central no exige ningún requisito para los número lógicos de camas. Se permite que las múltiples unidades de cabecera tengan el mismo número lógico de cama al mismo tiempo. La información sobre el número de la cama se muestra en el sistema de monitoreo central en el siguiente formato: <27> Room 101 Bed 02 (<27> Habitación 101, Cama 02), lo que quiere decir que se refiere a la unidad de cabecera cuyo número de cama física es 27, número de habitación es 101 y número lógico de la cama es 02. En este caso, los médicos deberán determinar el número único de la cama sobre la base de la cama física con relación a la cama durante la observación de la información de monitoreo que se muestra en la pantalla del sistema de monitoreo central.

El número de cama física, el número de habitación y el número lógico de la cama se modifican desde las unidades de cabecera. Las modificaciones no pueden hacerse desde el sistema de monitoreo central.

#### MODO DE USO

- a. Encendido y apagado de la alimentación
- b. Encendido y apagado del sistema de software
- c. Operaciones de escritura
- d. Notas sobre camas individuales
- e. Botones de funciones del sistema
- f. Notas sobre la alanna
- g. Notas sobre la impresión
- h. Reproducción de datos

a. Opéraciones de encendido y apagado de la potencia Encendido: Encienda el monitor (si el enchufe de alimentación del monitor está conectado a la unidad<br>
principal saltéese este paso).<br>
<br> **CENTRO DE SERVICIOS** principal, saltéese este paso). CENTRO DE SERVICIOS HUSTITALARIOS S.A. H. PI BlO P QUERAS f :1.SIOENTE llENTRO DE SERVICIOS HOUPIT LABO C.A. **VAMIl.** ACUA

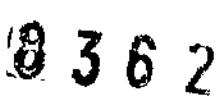

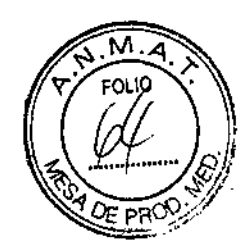

Encienda la unidad principal.

Apagado: Primero, salga del sistema operativo del software. Cuando aparezca el cuadro de diálogo con la pregunta "Do you really want to exit?" (¿Realmente desea salir?), presionar "VES" (Sí). Tras varios segundos, el cuadro de diálogo desaparece y el sistema apaga automáticamente la unidad principal. No es necesario apagar la unidad principal manualmente.

Apague el monitor (si el enchufe de alimentación del monitor está conectado a la unidad principal, saltéese este paso).

El sistema de monitoreo central puede funcionar de manera continua por un tiempo prolongado sin apagarse. En caso de que el usuario necesite apagar la unidad durante un período de tiempo, use la función "Exit system" (Salir del sistema). Cuando aparezca la frase "You may switch off the power" (Puede desconectar la fuente de alimentación), el usuario ya puede desconectar la unidad de la fuente de alimentación de manera normal. No apague la unidad desconectándola abruptamente de la fuente de alimentación.

#### b. Encendido y apagado del sistema de software

Encendido: Luego de ingresar a la interfaz correspondiente del sistema, el usuario puede hacer clic en para configurar la impresora del sistema (para más detalles, consulte la siguiente configuración del sistema);

dic en **111** para configurar la hora del sistema; clic en  $\begin{bmatrix} -1 \\ -2 \end{bmatrix}$  para ingresar al sistema (o puede ingresar al<sup>-</sup> sistema automáticamente si transcurren alrededor de 10 segundos sin que presione ninguna tecla); y clic en'

 ${|\mathcal{E}_n| \choose \ell}$  para salir del sistema. (Vea la Fig. 3-1).

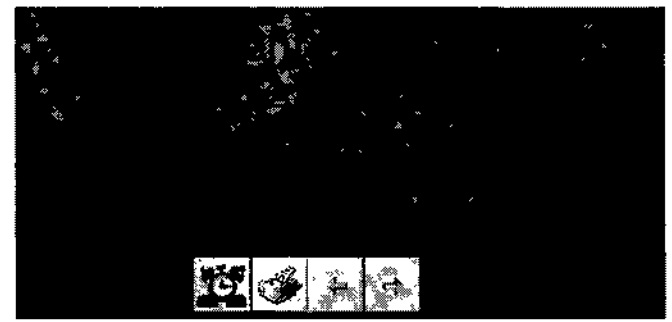

*Fig.* 3-1: *Inteifaz de encendido del sistema de monitoreo central*

Si no se inserta el watchdog en el sistema, el sistema de monitoreo central arrojará un mensaje de error. (Vea <sup>1</sup> la Fig. 3-2).

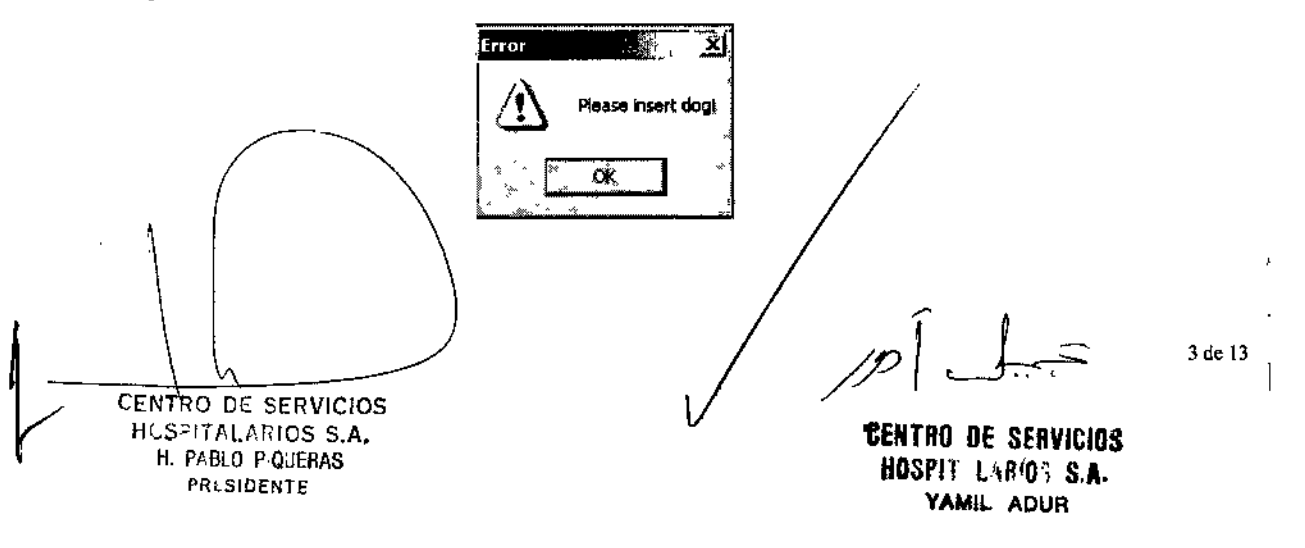

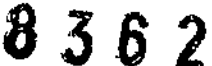

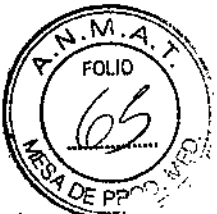

Si el software del sistema de monitoreo central de doble pantalla detecta que hay un solo monitor conectado al sistema o que los parámetros de display no están correctamente establecidos de conformidad con las especificaciones. aparecerá aviso que se muestra en la siguiente figura.

Si esto sucede, reinicie el sistema siguiendo los requisitos de la tarjeta de video y los parámetros de display especificados en las Instrucciones de instalación.

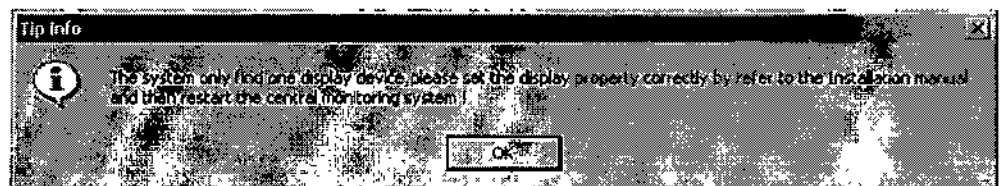

*Fig.* 3-3: *Mensaje de error de la configuración del monitor*

#### Apagado

Para apagar el instrumento de monitoreo central, presionar el botón "Exit" en la pantalla principal de display. Cuando aparezca el cuadro de diálogo (Fig. 3-4) con la pregunta "Do you really want to exit the system?" (¿Realmente desea salir del sistema?), haga die en "OK" para salir y apagar el instrumento.

#### c. Operación para cambiar el método informático de escritura inglesa

El sistema viene con el método informático de escritura inglesa y se pueden agregar otros métodos informáticos de escritura.

#### d. Notas sobre camas individuales

Botones de función: Haga clic sobre la flecha hacia abajo en cada cama para que aparezca el menú para cada cama individual. (Fig. 3-5)

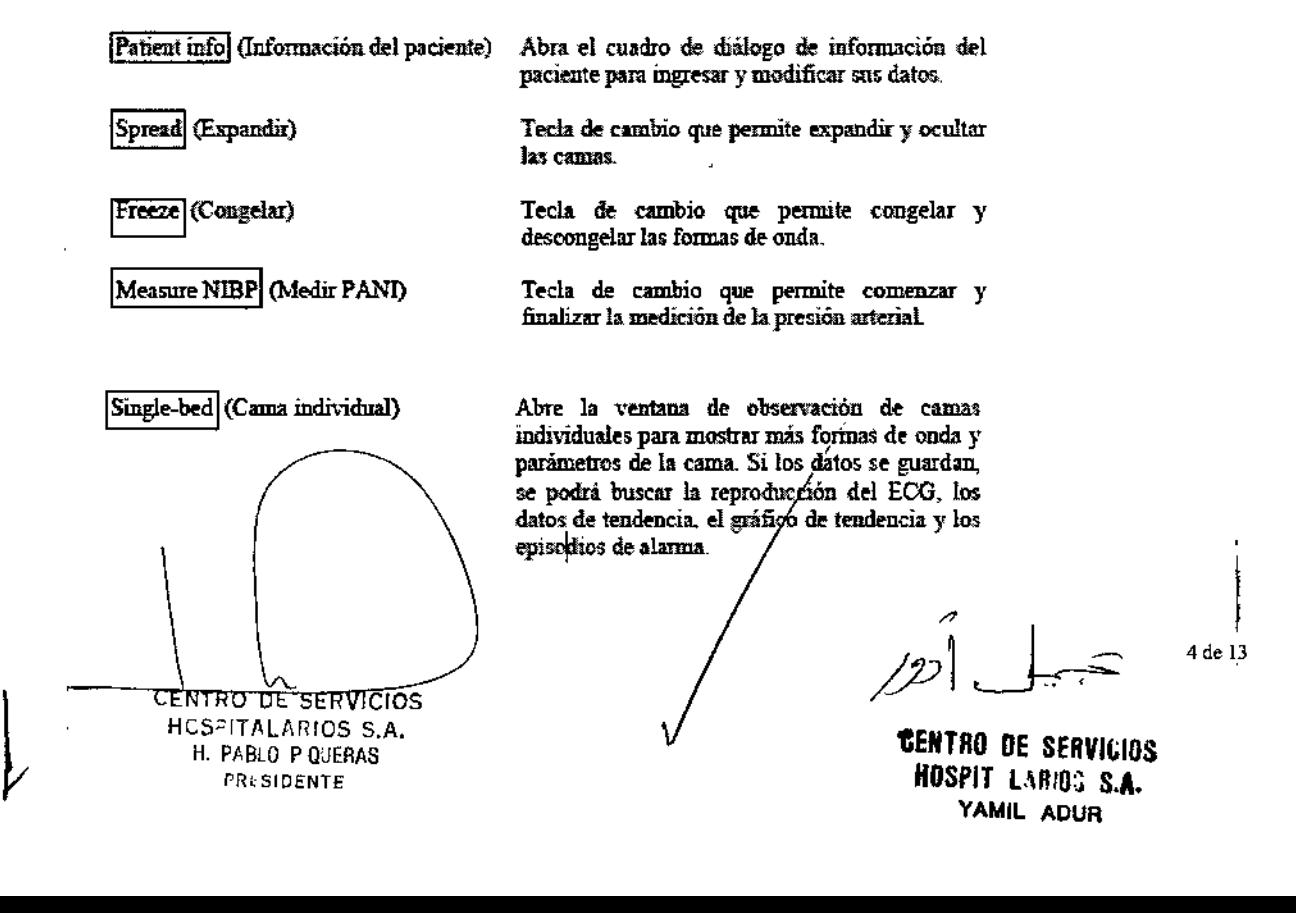

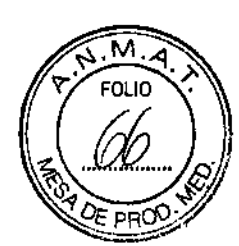

1

 $\widehat{\mathfrak{g}}$   $\widehat{\mathfrak{g}}$   $\widehat{\mathfrak{g}}$   $\widehat{\mathfrak{g}}$ 

'C>

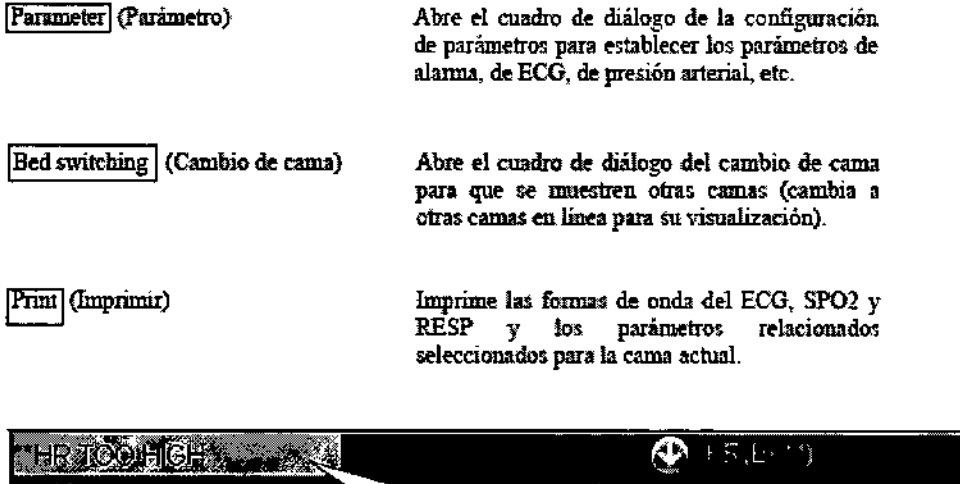

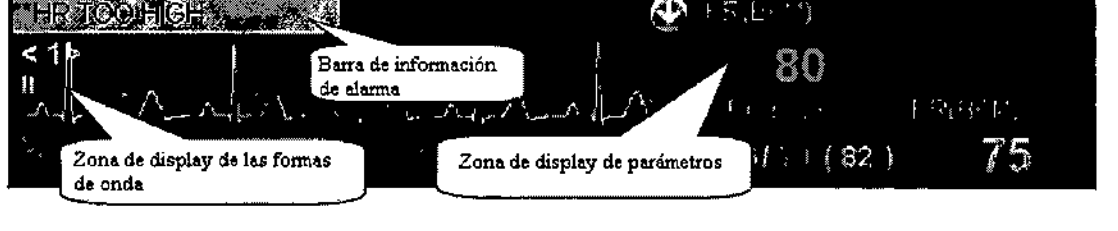

Fig, 3-5: Menú de camas individuales

Notas sobre el display de los parámetros

La zona de display de parámetros muestra todos los parámetros de medición y datos del paciente que se está monitoreando (Fig. 3-5). Los elementos no medidos se muestran como "OFF" (Apagado). Cuando uno de los parámetros del paciente supera el límite, se dispara la alanna y los parámetros y los valores de parámetros parpadean simultáneamente del mismo color para enviar una alanna. Al mismo tiempo, la barra de infonnación de la alarma de parámetros y la barra de información de caída del indicador en la parte superior de la cama se encenderán a modo de alarma.

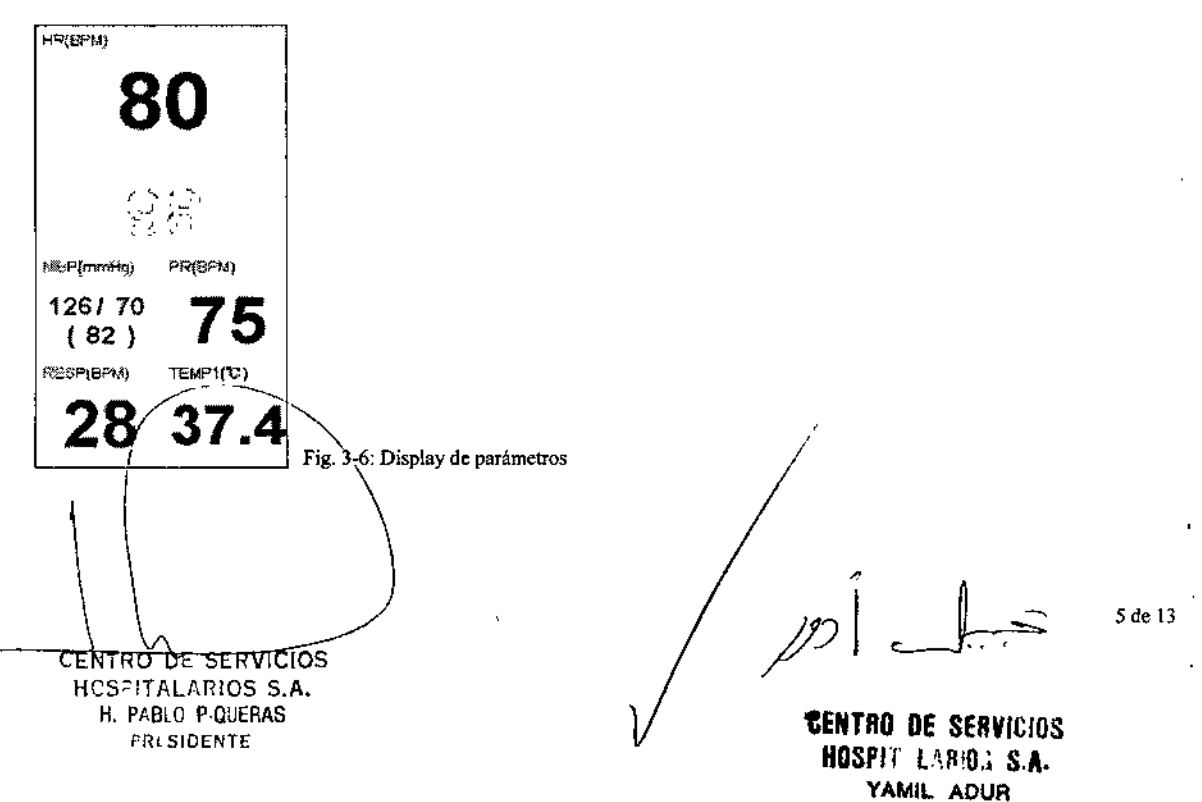

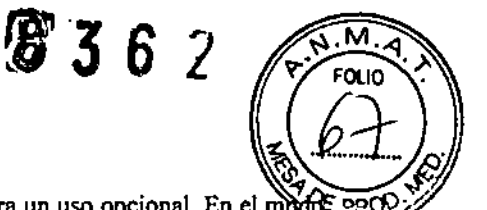

El display de parámetros del sistema de monitoreo central ha sido diseñado para un uso opcional. En el modo ':0::.=-"" predeterminado, se mostrarán 6 parámetros (FC, SPO2, PANI, FP, RESP y T1) cuando la cama está expandida. Cuando sea necesario seleccionar otros parámetros, el usuario puede hacer doble clic en la zona de display de parámetros. Cuando aparezca el cuadro de diálogo para la selección de parámetros (vea la Figura 3-1), el usuario podrá seleccionar otros parámetros que desee visualizar. (El módulo que no esté disponible para la unidad de cabecera no puede ser seleccionado.)

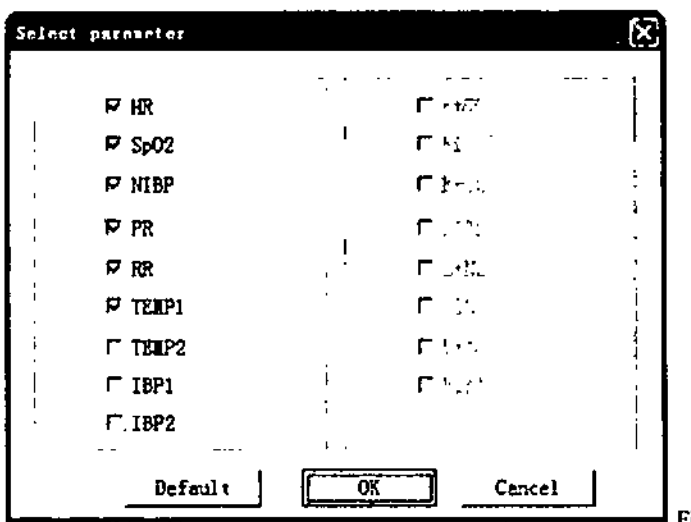

Fig. 3-7: Seleccionar parámetro

*Display de la forma de onda:* Cuando la unidad no está conectada n las unidades de cabecera. aparecerá el mensaje "Not networked" (No conectado a la red) en la zona de información sobre la cama. Cuando lás unidades de cabecera estén conectadas pero no se haya ingresado la información del paciente, la zona de display de la fonna de onda tendrá el mensaje "Picase enter patient's info" (Ingrese la información del paciente). Se sugiere ingresar la información del paciente y guardar los datos de monitoreo para facilitar la reproducción y la búsqueda en el futuro.

|<br>En la ventana de display de la cuarta cama, se pueden exhibir un máximo de 6 canales de formas de onda en la zona de display de la forma de onda.

|<br>En la ventana de display de la octava cama, se pueden exhibir un máximo de 3 canales de formas de onda en la zona de display de la forma de onda. 1

En la ventana de display de la décimo segunda cama, se pueden exhibir un máximo de 2 canales de formas de onda en la zona de display de la forma de onda. 1

En la ventana de display de la décimo sexta cama, se pueden exhibir un máximo de 2 canales de formas de onda en la zona de display de la forma de onda. Los usuarios pueden configurar el display de las camas y de las formas de onda según sus necesidades. ! • I

1) En condiciones normales, la ventana de monitoreo de un paciente en una cama individual ocupa 1/16 de la pantalla y puede exhibir 2 canales de formas de onda  $(F<sub>1</sub>g. 3-8)$ .

CENTRO DE SERVICIOS HUST TALARIOS S.A. H. Pi BLO P QUERAS fRl SIOENTE

 $\int$ 

6 de ¡'J

**"EENTRO DE SERVIEIOS** NDSPlf lIR!O', S.A. YAMIL ADUR

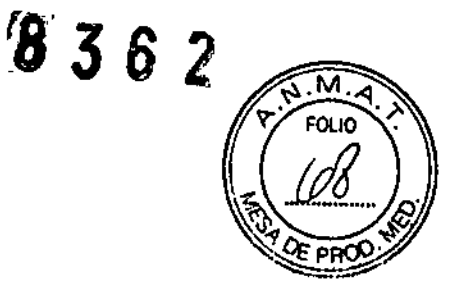

I

,

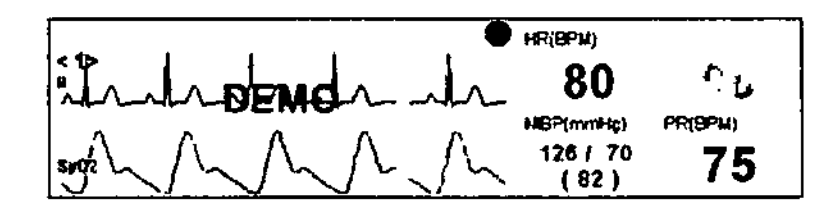

-El display general de camas individuales en el modo de )6 camas puede mostrar un mAximo de 2 canales de formas de onda (es decir, una fonna de onda de ECO y una forma de onda de RESP, SP02, C02 o PAI).-

2) El display de la forma de onda incluye la forma de onda de ECG y la forma de onda de SP02. RESP, CO2 o PAI. Bajo las mismas condiciones, se priorizará el display de la forma de onda del ECG. En modos de ventana diferentes, el número de formas de onda exhibido variará. Para 4 camas. se mostrará un máximo de 5 canales de formas de onda del ECG y un canal de otra forma de onda; para 8 camas, se mostrará un máximo de 2 canales de formas de onda del ECG y un canal de otra forma de onda; para 12 y 16 camas. se mostrará un máximo de 1 canal de forma de onda del ECO y I cala de otta forma de onda. Al realizar observaciones de camas individuales, se mostrará un máximo de 12 canales de formas de onda de ECG y I canal de otro tipo de forma de onda. En los modos de cama antts mencionados, los números globales de fonnas de onda exhibidos en cada pantalla son precisos. Tras reducir la visualización de I canal de fonna de onda del ECG. los usuarios podrán seleccionar la visualización de un canal de otro tipo de forma de onda.

Configuración de la información del paciente

Presione el botón Patient's infol (Información del paciente) para que aparezca el cuadro de diálogo "Patient's info" (Fig. 3-9).

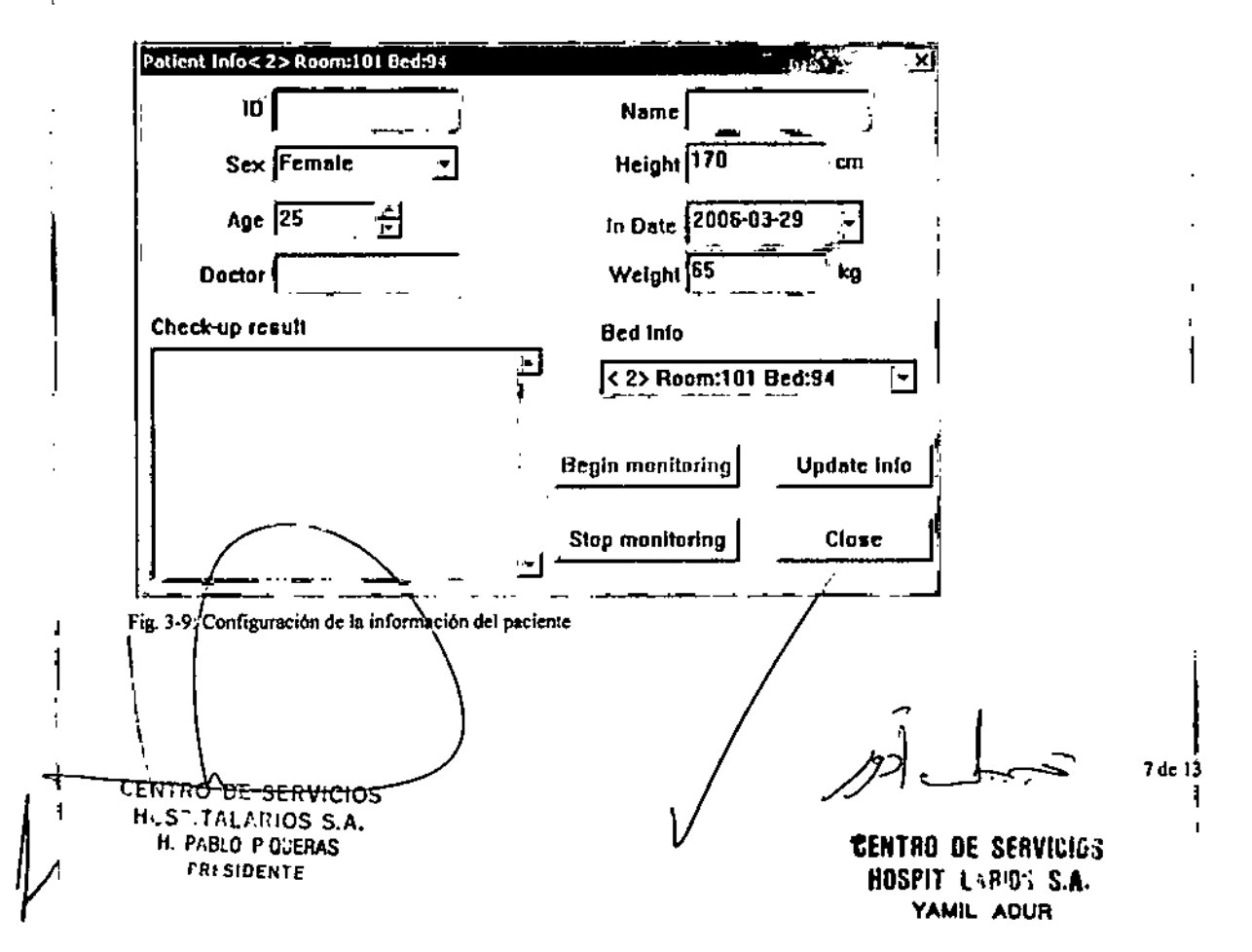

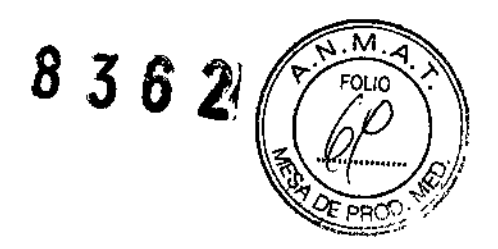

Crear registros de pacientes:

Cuando el sistema de monitoreo central detecte que la unidad de cabecera está en línea, comenzará a guardar datos. Si el usuario no ha ingresado la información del paciente, aparecerá el aviso "Please enter the patient's info" (Ingrese la información del paciente) en la zona de display de la forma de onda de la cama. Al hacer dic en el cuadro de diálogo "Patient's info" (Información del paciente), el botón "Begin monitoring" (Iniciar monitoreo) estará en gris, lo que simboliza que la cama está comenzando a guardar datos. A partir de este momento los usuarios podrán ingresar la información del paciente. Haga clic en "Update info" (Actualizar información) para actualizar la información del paciente o para ingresar la información del paciente al terminar con el monitoreo.

Para crear registros de los pacientes, ingrese la información relevante en varios cuadros de información (de los cuales el número de diagnóstico y nombre del paciente son obligatorios), y haga dic en "Begin monitoring" (Comenzar a monitorear). Durante el monitoreo, no se puede modificar el número de diagnóstico. Para modificar la información de otros pacientes, ingrese nuevamente a la interfaz de información del paciente, modifique la información del paciente y haga clic en "Exit" (Salir).

Tras ingresar la información del paciente, haga clic en "Begin monitoring" (Iniciar monitoreo) para comenzar a monitorear al paciente en cuestión. Para cambiar de paciente, si el sistema ya está en modo de monitoreo, haga dic en "Terminate monitoring" (Finalizar monitoreo) e ingrese la información de un nuevo paciente para iniciar un nuevo monitoreo.

l. Si el paciente actual ya ha sido monitoreado y los datos han sido guardados, no podrá hacer clic sobre el botón "Begin monitoring" (Iniciar monitoreo).

2. Para cambiar el paciente, el usuario debe primero hacer clic en "Stop monitoring" (Detener monitoreo) para detener el monitoreo del paciente en cuestión. Luego, ingrese la información del nuevo paciente y haga dic en "Begin monitoring" (Iniciar monitoreo).

3. "Diagnostic number" (Número de diagnóstico) y "Patient's name" (Nombre del paciente) son campos obligatorios. Si no se ingresan estos datos al actualizar la información del paciente o al finalizar el monitoreo. es posible que el sistema arroje el siguiente aviso (Fig. 3.10, 3-11).

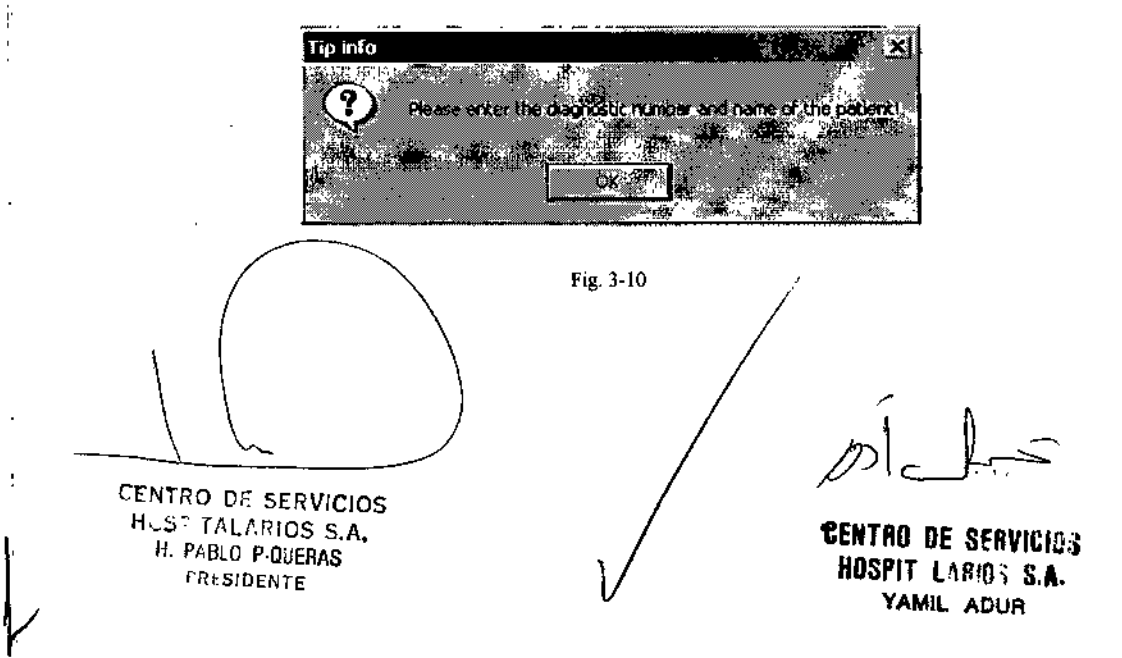

8 de 13

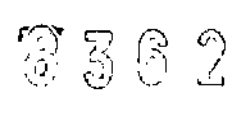

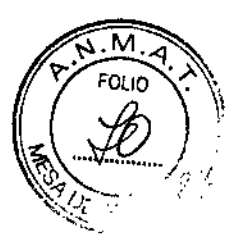

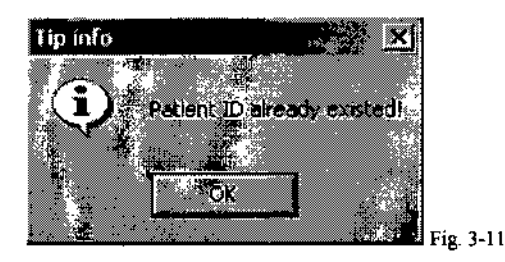

Nota: En caso de que la información del paciente de la cama en cuestión ya esté ingresada, solo se modificará la información de ese paciente si no se presiona "Termiante monitoring" (Finalizar el monitoreo). Se puede ingresar un máximo de 74 caracteres chinos al cuadro de resultado de diagnóstico, y las entradas que excedan los 74 caracteres serán inválidas.

Notas sobre la selección de fecha: En el sistema de monitoreo central, se utiliza la selección de fecha. Haga c1ic en la flecha hacia abajo, y aparecerá la interfaz de selección de fecha (como se muestra en la Fig. 3-12). Es sencillo seleccionar la hora ajustando el afto, el mes y el día. La siguiente selección de fecha es similar.

Extensión de la cama: Haga c1ic en el menú Spread (Expandir) para expandir u ocultar camas. La función "Spread" implica que en los modos de 8,12 y 16 camas, la información de parámetro de una cama no puede visualizarse por completo. Mediante la función de expansión de la cama, el modo de display de la cama puede cambiarse al modo de 4 camas, en el que se mostrará más información sobre parámetros y formas de onda.

Congelar y descongelar formas de onda: Presione el botón Freeze (Congelar) para congelar la forma de onda exhibida para la cama actual con el fin de facilitar su observación. Cuando lo apriete, el botón cambia<sup>'</sup> a Unfreeze waveform (Descongelar forma de onda); presiónelo para volver a tener la forma de onda dinámica.

Medición de la PAN1:

1) Presione el botón "Measure NIBP" (Medir PANl) de las teclas de funciones para una cama individual cuando desee comenzar la medición de la PANI del paciente de esa cama; presione el mismo botón para detener la medición ("Stop measurement").

2) Si desea finalizar la medición de la PANI, simplemente presione "Stop measurement" (Detener medición);

3) Cuando la medición de la PANI finalice con normalidad, el botón "Stop measurement" cambiará automáticamente a ''NIBP measurement" (Medición de la PANI) para esperar las instrucciones para la próxima medición de la PANI.

Nota: Antes de tomar la medición de la PANI, es necesario verificar que la unidad de cabecera y el brazalete de la PANI estén correctamente conectados. En el proceso de medición de la PANI en la unidad de cabecera, la función de medición de la presión arterial en la unidad central estará deshabilitada

Configuración de parámetros: Presione el botón Parameter (Parámetro) del menú de funciones de la unidad de cabecera y aparécerá el cuadro de\diálogo de configuración de parámetros. Los usuarios podrán configurar el ECG, los límites de la alarma y los hiveles de alarma de la cama.

CENTRO DE SERVICIOS Hes",' *TI\l!',RIOS* S.A. H. PABLO P QUERAS f'R, SIDENTE

'CENTRO DE SERVICIOS HOSPIT LABIOS S.A. YAMIL AOVA

9de13

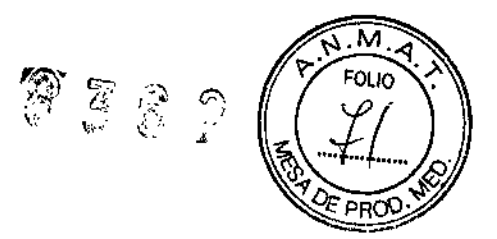

#### f} Botones de funciones del sistema

f.l Infonnación del paciente: Presione el botón "Patient info" (Información del paciente) en la ventana principal y aparecerá el cuadro de diálogo "Enter the patient's info" (Ingrese la información del paciente). La función que pennite ingresar la información del paciente es exactamente igual a la de configuración de infonnación del paciente, antes mencionada; facilita el ingreso de información del paciente de camas que no están actualmente en pantalla. Para obtener información de operaciones detalladas, consulte las notas en la configuración de la sección de información del paciente.

f.2 Configuración del sistema: Presione el botón System setup (Configuración del sistema) en la ventana principal y se abrirá el cuadro de diálogo "System" (Sistema). Los usuarios podrán realizar operaciones tales como la configuración de unidades del sistema, demostraciones, inicio y colores.

g) Configuración de los parámetros de la alarma: Haga clic en la interfaz de "Alarm Setup" (Configuración de la alarma) para establecer los límites superiores e inferiores de los parámetros

2) Modificación de parámetros: Haga clic en el valor del parámetro que desee modificar y presione la flecha hacia arriba o hacia abajo detrás del cuadro de edición relevante; puede también mover el cursor hacia el cuadro de edición y luego gire el rodillo o ingrese desde el teclado para ajustar el valor del parámetro. Presione "Enter" para guardar la configuración.

3) Configuración de fábrica: Presione el botón "Factory setup" (Configuración de fábrica) y el sistema restaurará automáticamente la configuración de fábrica que tenía el instrumento.

Presione el botón "Cancel" (Cancelar) para cerrar el cuadro de diálogo, y no se realizará ninguna operación.

Por ejemplo: El usuario ha establecido nuevos límites de la alarma, parámetros de ECG y parámetros de presión arterial conforme a sus necesidades concretas. Cuando se presiona el botón "Factory setup" (Configuración de fábrica) en "Alarm parameter setup"

(Configuración de parámetros de la alarma), no solo los límites de la alarma regresarán a la configuración de fábrica, sino que también lo harán los parámetros de ECG y de presión arterial.

- 1) Selección de los electrodos que se almacenarán: Se almacenarán los electrodos 1, Il, IJI, aVR, aVL, aVF, VI, V2, V3, V4 (V), V5 y V6.
- 2) Selección de los electrodos que se visualizarán: Los electrodos que pueden seleccionarse son: 1, 11, IJI, aVR, aVL, aVF, V, VI, V2, V3, V4 (V), V5, V6, C02, Sp02, RESP, PAII y PAI2. En los modos de observación de 4 camas, 8 camas, 12 camas, 16 camas y una cama, la cantidad máxima de electrodos que pueden seleccionarse puede variar. Las formas de onda RESP, SP02 y PAI pueden mostrarse de manera individual o en conjunto, mientras que la forma de onda del ECO solo puede mostrarse de manera individual.

Nota: Dependiendo de las diferentes configuraciones de módulo, la selección de fonnas de onda antes mencionada puede variar. Por ejemplo, en caso de que haya 7 electrodos, solo el electrodo V puede seleccionarse, mientras que los electrodos V1, V2, V3, V4, V5 y V6 no aparecerán. La opción de 12 electrodos estará habilitada únicamente para la observación de una cama individual. Mientras tanto, si los módulos  $CO2\gamma$  PAI no están configurados en la unidad de cabecera, estas formas de onda no podrán seleccionarse.

CENTRO DF. *SERVICIOS* HUSPITALARIOS S.A. H. PABLO P QUERAS *¡'R* SIDENTE

 $\int$ 

GENTRO DE SERVICIOS HDSPIT'l~RIO; s.A. YAMIL. AOVR

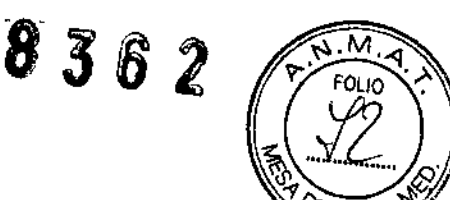

- 3) Selección de forma de onda del ECG de 12 electrodos: Solo se puede establecer la forma de onda de ECG de 12 electrodos cuando esté seleccionado el modo de observación de una cama individual. En otros modos de observación, está opción no estará disponible. Se pueden seleccionar como máximo cinco canales de formas de onda de ECG y un canal de forma de onda de SPO2, RESP, CO2 o PAI durante la configuración de la forma de onda.
- 4) Seleccionar parámetros de conexión inalámbrica

a). Si la unidad de cabecera inalámbrica es 507, configúrela de la siguiente manera:

Selección de modo: Se puede elegir entre el modo de monitoreo y el modo de diagnóstico. En el modo de diagnóstico, verá las ondas de ECO' no filtradas, que son propensas a presentar perturbaciones ambientales. **El** modo de monitoreo filtrará las diferencias falsas que pueden originar falsas alarmas, con lo que se elimina la perturbación de frecuencia industrial en el ambiente de monitoreo.

Filtrado mioeléctrico: En el modo de monitoreo, es posible seleccionar el filtrado mioeléctrico para eliminar la interferencia mioeléctrica de las formas de onda de ECO del paciente. El filtrado mioeléctrico no puede seleccionarse en el modo de diagnóstico.

Filtro de derivación; En el modo de monitoreo, se puede seleccionar el filtro de derivación n.º 1 o 2 para eliminar las derivaciones de la línea de base en las formas de onda de ECO de los pacientes. La constante de tiempo del filtro de derivación n.º 1 es 0,3 s y la del filtro de derivación n.º 2 es 0,15 s.

En condiciones normales, durante el monitoreo solo será necesario seleccionar el filtro de derivación n.º 1; si la interferencia con la línea de base del paciente es muy severa, seleccione entonces el filtro de derivación n.º 2.

Haga clic en el menú desplegable a la derecha del cuadro de edición para seleccionar los electrodos que desee almacenar. Se guardará la forma de onda del electrodo y luego podrá buscarla en la reproducción de ECO.

b). Selección del canal de electrodo para exhibición: Los usuarios pueden seleccionar solo un canal de ECO con conexión inalámbrica. Este será el electrodo que se muestre, y las formas de onda de ese electrodo se guardarán y se podrán visualizar en una reproducción de ECO.

Cambio de cama: Presione el botón "Bed switching" (Cambio de cama) para que aparezca el cuadro de diálogo "Sed switching"

Con "Bed switching" (Cambio de cama) puede visualizar una cama que no se estaba mostrando en, pantalla. Si una de las camas no está en línea, o si la cama pertenece a las camas de pantalla del sitio, no podrá cambiar a esta cama. Mediante la función de cambio de cama, es sencillo cambiar la cama que está actualmente en pantalla por otra que desee visualizar. Para cambiar todas las camas, vaya al menú de cambio de la cama que está en pantalla.

#### h) **Imprimir** *I*

Para imprimir, haga clic-en el botón de impresión del menú de la cama. Se imprimirán las formas de onda dibujadas, junto con todos los parámetros de la cama y la información del paciente. Se describirán los informes impresos y la información detallada en las signientes notas sobre impresión.

CENTRO<sup>V</sup>DE SERVICIOS HCS?!TALARIOS S.A. H. PABLO P QUERAS **PRLSIDENTE** 

 $\int_{2}^{2}$ 

.<br>11 de 13 <sup>i</sup>

'CENTRO DE SERVICIO ¡ HOSPITALARIO: S.A. **YAMIL. AOUR**

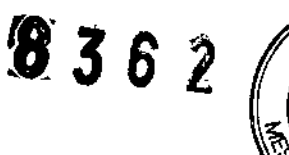

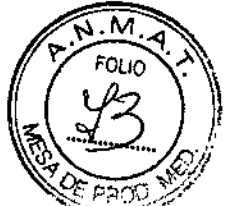

Impresión de la revisión de datos: En la pantalla de revisión de datos, presione el ícono de la impresora para imprimir los datos reproducidos en la pantalla, incluso la impresión de la revisión del gráfico de tendencias, la reproducción de la lista de tendencias de evolución, la revisión del ECG y la revisión de episodios de alarma.

i) Reproducción de datos: Al presionar la tecla Data Review (Revisión de datos) en la ventana principal, se abrirá la ventana de revisión de datos para que pueda examinar los datos históricos. También puede hacer clie en el modo "Single-bed Observation" (Observación de una cama individual) para revisar los datos de monitoreo actuales del paciente monitoreado. La reproducción de datos incluye la reproducción de tendencia, la reproducción de ECG, la reproducción de la alarma y la reproducción de ECG anormales. Las interfaces de reproducción del sistema de monitoreo central de doble pantalla y del sistema de monitoreo central de una sola pantalla son distintas, como se muestra a continuación.

#### Precauciones y Advertencias.

#### Advertencias:

- Antes de realizar tratamientos invasivos, observe los instrumentos de cabecera para confirmar los resultados exhibidos en la pantalla de la unidad central.
- Este producto no debe utilizarse en el hogar.
- Este sistema tiene un SAl opcional. Si el usuario desconecta el SAl agresivamente, se puede ocasionar una avería del sistema. En caso de interrupción del suministro eléctrico, el usuario debe utilizar la función de apagado para que el sistema apague la unidad con normalidad antes de que la potencia del SAl se acabe.
- La función de demostración es un estado simulado de demostración configurado por el fabricante<sup>r</sup> para mostrar el desempeño de la unidad y ayudar al usuario a ensef\ar a usarla. Durante el uso clínico real, está prohibido utilizar esta función, ya que esto puede hacer que el personal médico confunda las formas de onda y los parámetros con los del paciente que está siendo monitoreado, lo que afectaría el monitoreo de éste y demoraría su diagnóstico y tratamiento. Por este motivo, se ha establecido una contraseña.
- La configuración de los límites de la alarma de los parámetros de monitoreo es de suma importancia. En caso de que la configuración sea inadecuada, no se llevará a cabo la función de alarma clínica en el proceso de monitoreo. Establecer con precisión los límites superiores e inferiores de las alarmas de acuerdo con las situaciones clínicas concretas y con la experiencia clínica generalmente reconocida.

Precauciones:

 $\setminus$ 

- prohibido utilizarlo para fines recreacionales o de oficina .

• al copiar información desde el instrumento o hacia el mismo, se debe usar el disco flexible que ha sido desinfectado por un auténtico software de eliminación de virus.

- mantenerse informado sobre los comunicados sobre virus emitidos por las autoridades estatales.

El producto ha sido objeto de un estricto proceso implementado con el fin de eliminar los virus informáticos y se garantizá que no contiene virus al momento de su entrega. Puede utilizarlo con tranquilidad

CENTRO DE SERVICIOS H\..S~";-IIL'~iOS S.A. H. PABLO P QUERAS  $[PRK]$ SIDENTE

**CENTRO DE SERVICIOS** 12 de 13 HOSPIT'LARIOS S.A. YAMIL AOUR

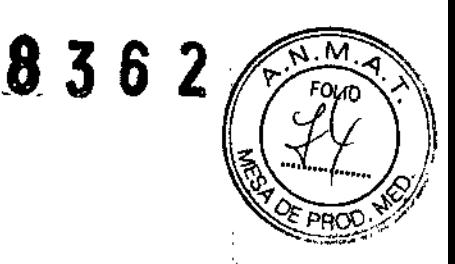

"

### Información de seguridad

•

•

- $\mathbf{r}$ Requisitos del entorno de trabajo: El sistema de monitoreo central necesita que la fuente de alimentación tenga una buena conexión a tierra para aumentar la seguridad del uso del instrumento y la capacidad de disminuir las perturbaciones.
- Evite colocar y usar dispositivos con perturbaciones electromagnéticas importantes en la  $\sim$ cercanía del equipo para no afectar negativamente el uso de este sistema. , "
- No debe haber ninguna fuente de sobrecalentamiento cerca del equipo.  $\blacksquare$
- Evite colocarlo en lugares húmedos.
- Evite que le dé luz solar fuerte directamente.
- Evite colocar gases y líquidos corrosivos cerca del equipo.
- Mantenga el ambiente de uso limpio y bien ventilado.
- Evite usarlo en un ambiente con mucho polvo.  $\sim$
- Asegúrese de que la alimentación eléctrica sea estable.
- Evite colocar elementos pesados encima del instrumento.
- La temperatura ambiente debe estar entre los -5 y 40 °C (41 y 104°F).
- Para limpiar la superficie del instrumento use un paño de lana o una franela humedecida en alcohol 95% o con detergente especifico para fregar; no debe usar agua ni otros detergentes ,  $\frac{1}{2}$ ,  $\frac{1}{2}$ ,  $\frac{1}{2}$ ,  $\frac{1}{2}$ ,  $\frac{1}{2}$ ,  $\frac{1}{2}$ ,  $\frac{1}{2}$ ,  $\frac{1}{2}$ corrosivos.

#### Condiciones de transporte y almacenamiento:

Requisitos del ambiente de almacenamiento

. Los instrumentos que temporalmente no estén en uso deben cubrirse con cubiertas contra el polvo o

empacarse.

i

 $\mathcal{V}^{\dagger}$ 

• El instnlmento no debe colocarse en un ambiente altamente húmedo.

- La temperatura ambiente debe mantenerse entre los -20 °C y los 50 °C

 $\setminus$ 

CENTRO DE SERVICIOS HCSPITALARIOS S.A. H. PABLO P,QUERAS f'RI SIDENTE

1:ENTRO OE SERVICIOS HOSPIT LARIOS S.A. YAMIL. AOUR

13 de 13

I

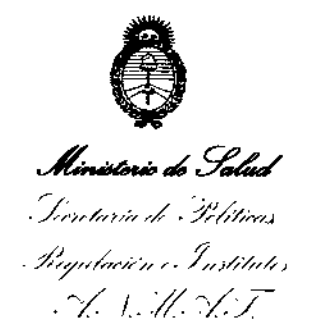

# ANEXO CERTIFICADO DE AUTORIZACIÓN E INSCRIPCIÓN

# Expediente NO: 1-47-3110-1933-14-9

**El Administrador Nacional de la Administración Nacional de Medicamentos,** Alimentos y Tecnología Médica (ANMAT) certifica que, mediante la Disposición Nº  $8.3.6.2$  , y de acuerdo con lo solicitado por CENTRO DE SERVICIOS **HOSPITALARIOS S.A., se autorizó la inscripción en el Registro Nacional de** .<br>Productores y Productos de Tecnología Médica (RPPTM), de un nuevo p<sup>i</sup>l **con los siguientes datos identificatorios característicos: nuevo p,roducto** I

**Nombre descriptivo: Software para Sistema de Monitoreo Central.**

Código de identificación y nombre técnico UMDNS: 12-636 - Sistemas de **Monitoreo Fisiológico.**

Marca(s) de (los) producto(s) médico(s): BIOLIGHT.

Clase de Riesgo: Clase III.

**Indicación/es autorizada/s: Software para sistema de monitoreo central diseñado para ser utilizado en el monitoreo continuo de múltiples pacientes en unidades coronarias y en unidades de cuidados intensivos. Los datos sobre las formas de onda fisiológicas, los parámetros fisiológicos y las alarmas que se muestran en las pantallas de la unidad central son únicamente de referencia para los médicos y no deben utilizarse como base para un tratamiento médico.**

Modelo/s: M6000C.

Período de vida útil: 10 años.

~ ~10añOS. 4

4

..//

 $\overline{1}$ 

**Condición de expendio: Venta exclusiva a profesionales e instituciones sanitarias.** Nombre del Fabricante: Guangdong Biolight Meditech Ca., LTD.

**Lugar/es de elaboración: No. 2 Innovation First Road, Technical Innovation** Coast, Hi-tech Zone, Zhuhai, 519085 Zhuhai, Guangdong, República Popular China.

Se extiende a CENTRO DE SERVICIOS HOSPITALARIOS S.A. el Certificado de **Autorización e Inscripción del PM-1198-67,** e"n **la Ciudad de Buenos Aires, a**  $1.4.0$ CT... $2015...$ , siendo su vigencia por cinco (5) años a contar de la fecha **de su emisión.**

DISPOSICIÓN NO **8362** \ ng. ROGELIO LOPEZ Administrador Nacional **A.trI.M.A,T.**

\